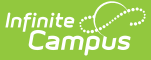

# **Notice Types (Special Education) (Ohio)**

Last Modified on 03/11/2024 8:44 am CDT

[Notice](http://kb.infinitecampus.com/#notice-types-editor) Types Editor | [Notice](http://kb.infinitecampus.com/#notice-type-editor-detail) Type Editor Detail | [Create](http://kb.infinitecampus.com/#create-a-new-notice-type) a New Notice Type

**Classic Path:** System Administration > Special Education > Notice Types

**Search Terms:** Notice Types

This tool is currently only available to **Ohio** customers.

Notices are documents that record communication with parents/guardians and other members of the student's special education team. Notices are made up of a collection of editors, which are designed to mimic the sections of a printed form. Establish notice types by selecting which editors to include in the notice based on district preferences and state requirements.

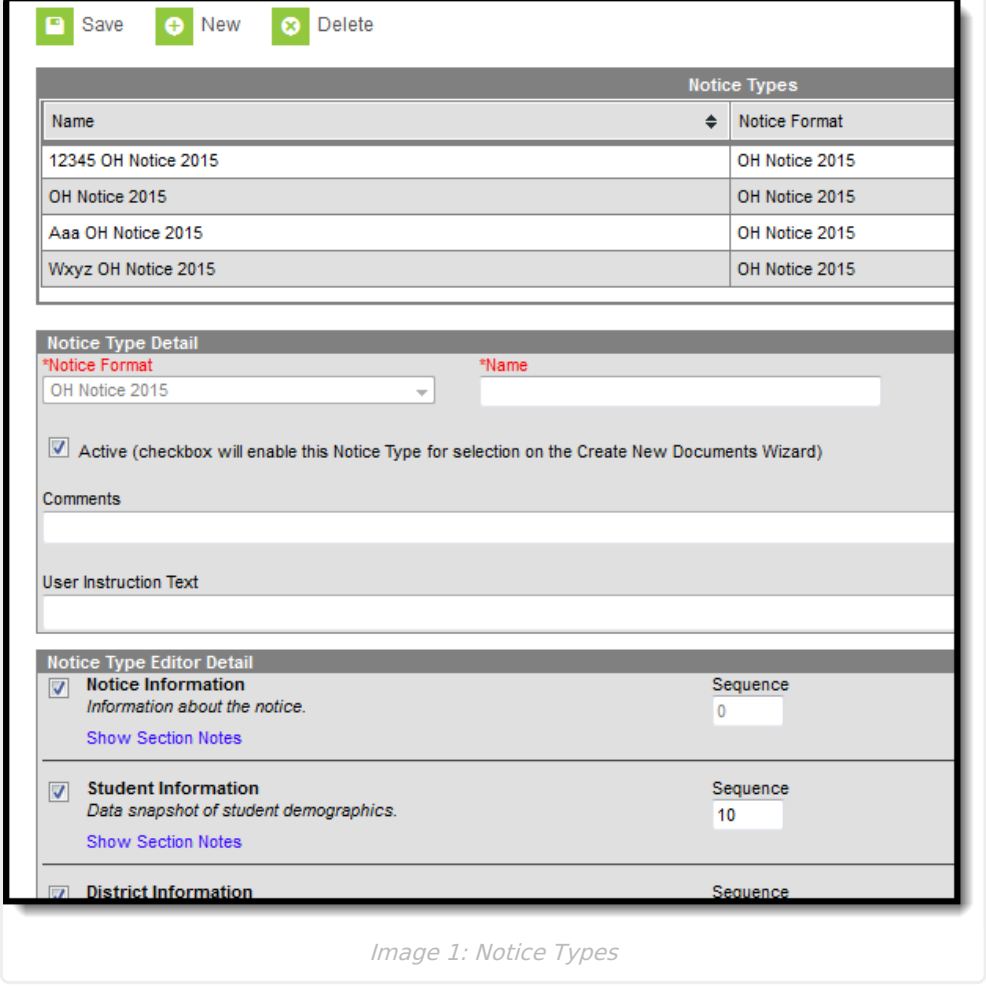

Notice types can be edited by clicking on an existing notice type on the list, making the desired modifications and clicking **Save**.

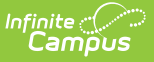

## **Notice Types Editor**

The Notice Types editor contains three sections.

- Notice Types List lists all active and inactive notice types. This list is populated when notice types are saved.
- [Notice](http://kb.infinitecampus.com/#NoticeTypes\(SpecialEd\)-NoticeTypesDetail) Types Detail describes the selected notice type, including the name of the notice, whether it's an active notice, any administration-entered comments about the notice and any information that displays when selecting the notice for assignment to a student.
- [Notice](http://kb.infinitecampus.com/#NoticeTypes\(SpecialEd\)-NoticeTypeEditorDetail) Type Editor Detail indicates which editors and in which order those editors display on the notice.

#### **Notice Types Detail**

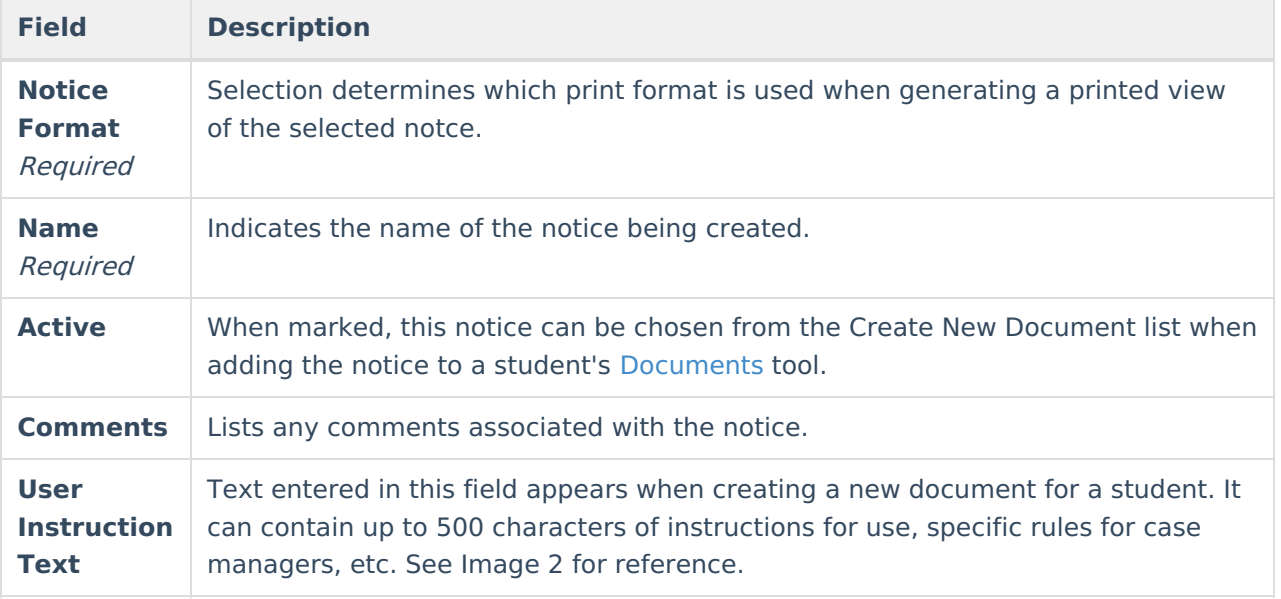

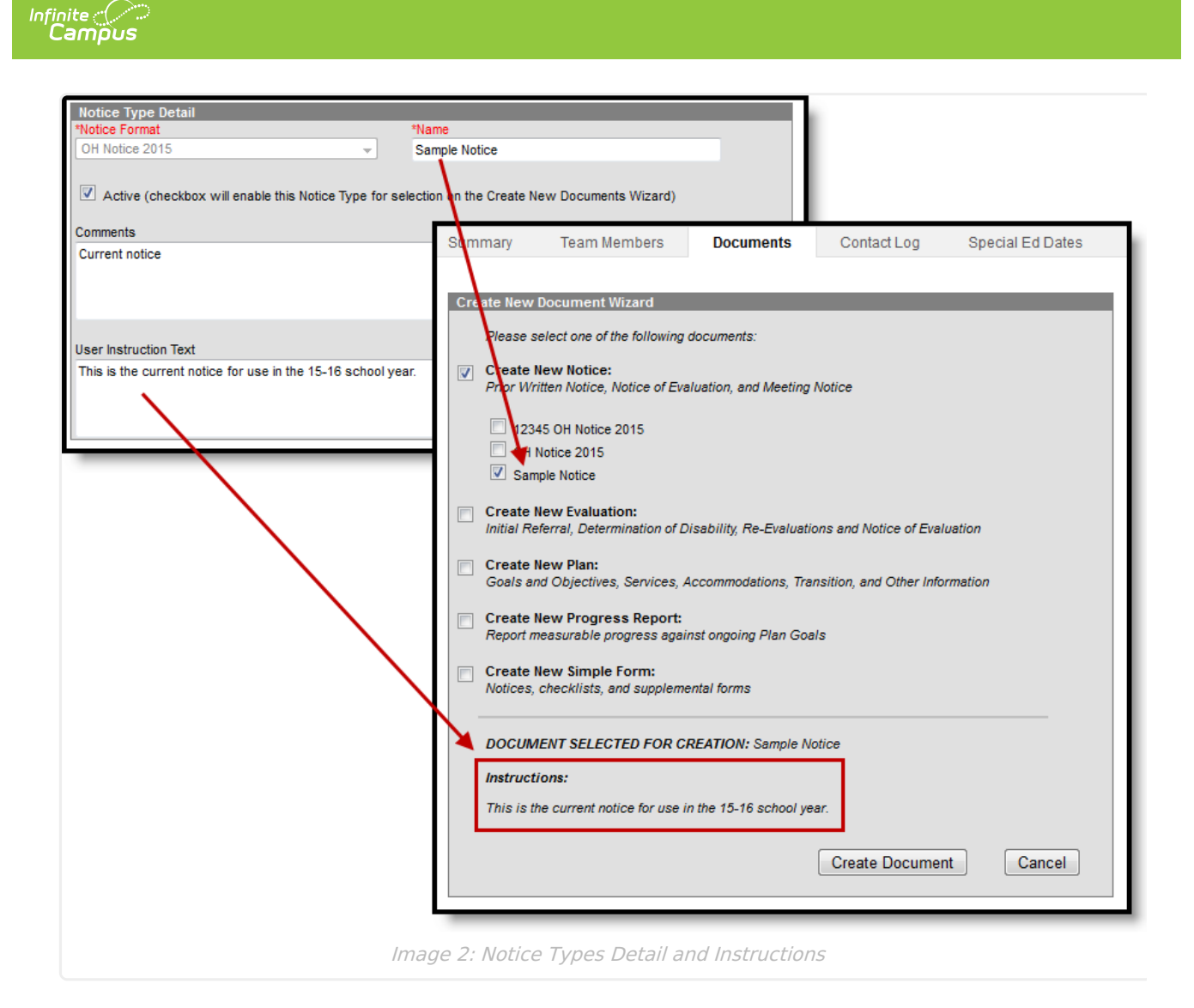

## **Notice Type Editor Detail**

Available editors vary by state.

For each editor to include in a notice, leave the Active checkbox marked and determine the sequence of the editor. By default, the Sequence column is populated in the recommended order with each editor's sequence increasing by an interval of 10 (10, 20, etc.). This value and order can be changed.

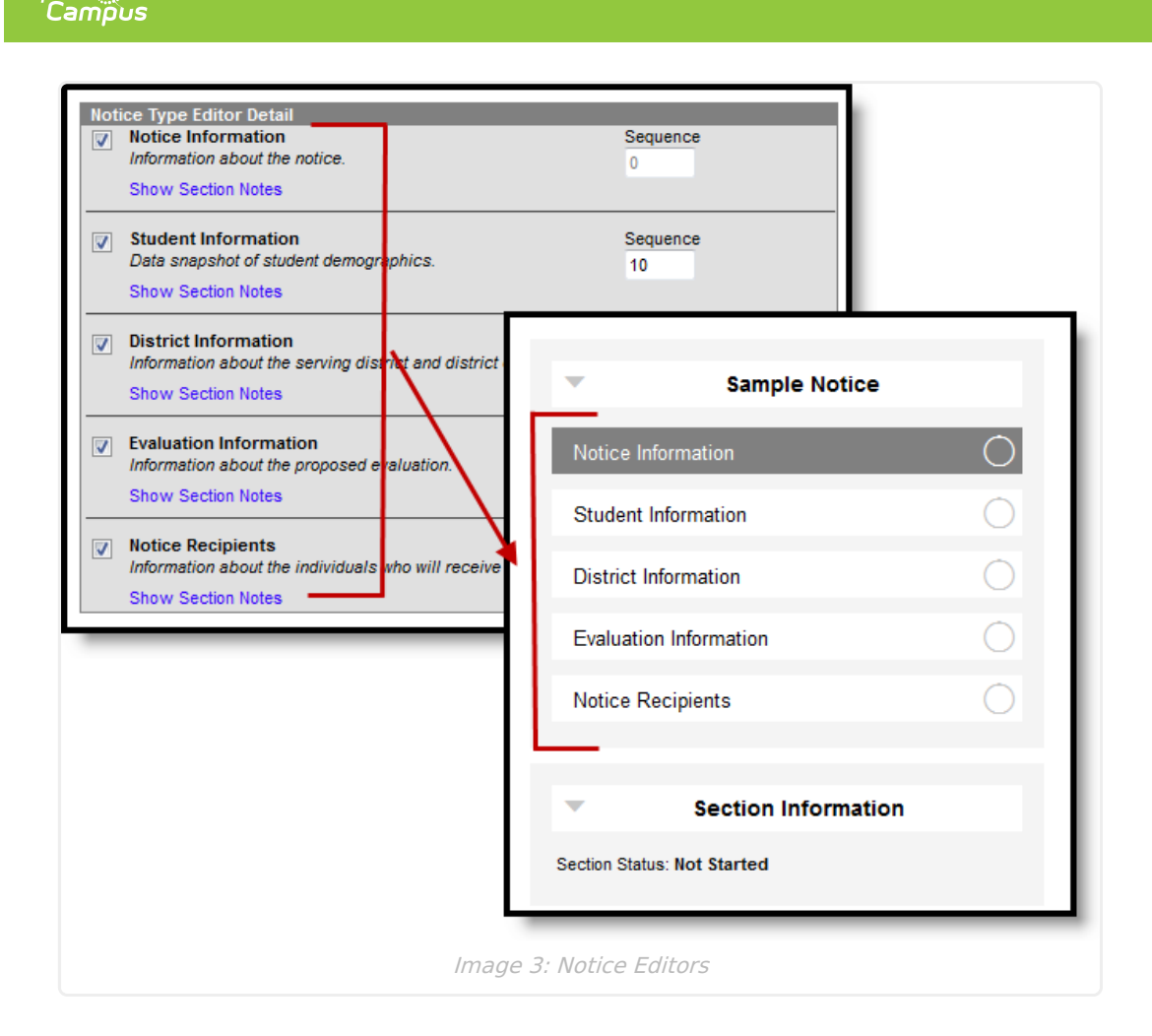

### **Create a New Notice Type**

1. Click **New** from action bar.

Infinite  $\mathbb{C}$  .

- 2. Select the **Print Format**. In most cases, the state or district mandate which print format should be used for official reporting.
- 3. Enter a **Name** for the type.
- 4. Mark the **Active** checkbox to make the notice type appear when creating a new document for a student.
- 5. Enter any **Comments** regarding the notice type.
- 6. Enter any **User Instruction Text** for the notice type.
- 7. Unmark the checkboxs for any **Editors** that should not be included in the notice. Modify any **Sequence** numbers to change the order in which the editors appear in the document.
- 8. Click the **Save** button to save the notice type.